## **Guida di installazione rapida Stampante laser a colori serie HL-2600CN**

### **Componenti della confezione**

I componenti presenti nella confezione possono variare da un paese all'altro. Conservare i materiali di imballaggio e la scatola della stampante. Potrebbero risultare utili in caso sia necessario trasportare la stampante.

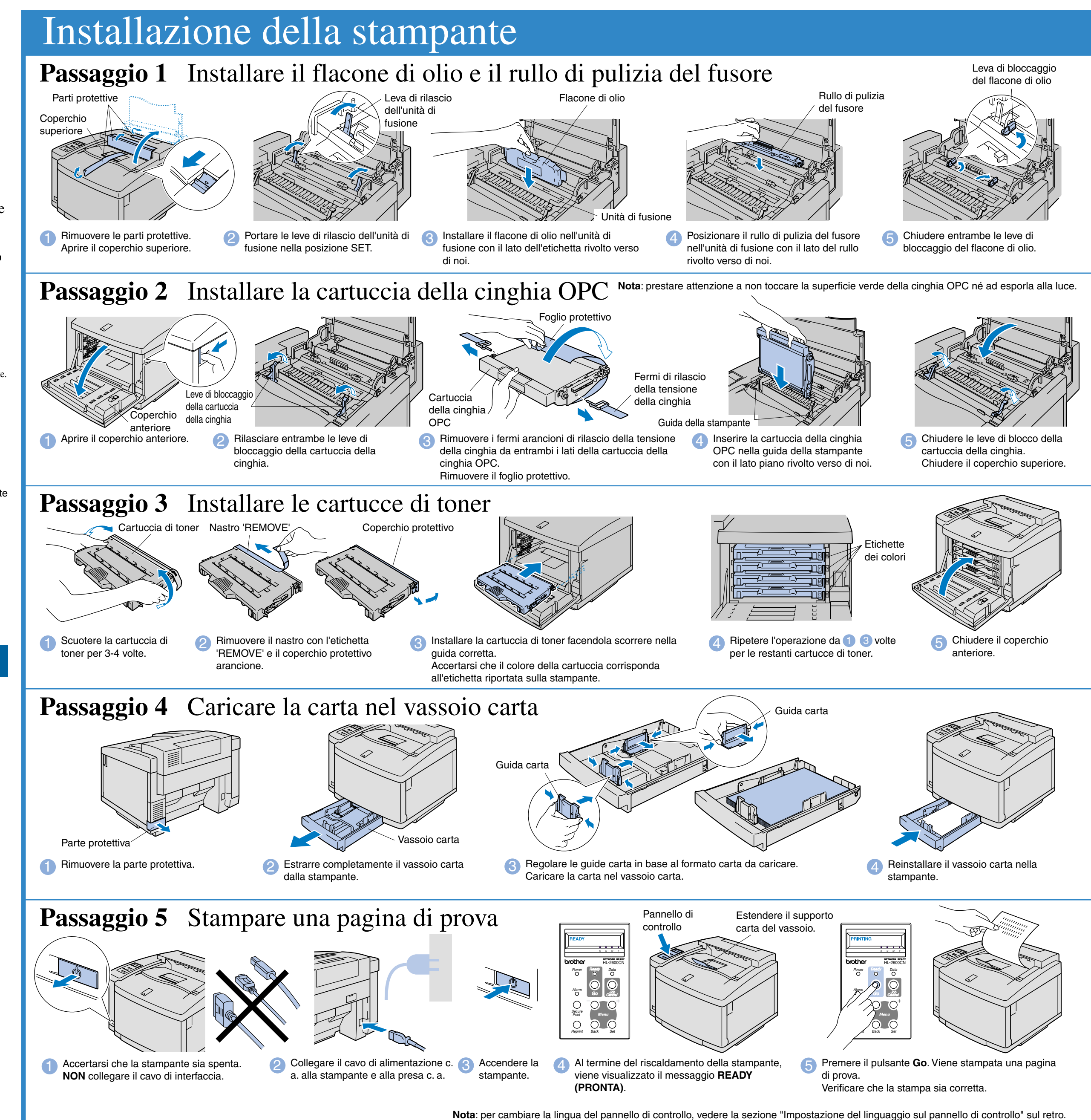

**Leggere innanzitutto le "Norme sulla sicurezza" per essere certi di utilizzare la stampante in modo corretto.**

- **Leggere questa "Guida di installazione rapida" prima di installare la stampante.** Prima di utilizzare la stampante, è necessario impostare l'hardware e installare il driver.
- Identificare il sistema operativo in uso sul computer (Windows<sup>®</sup> 95 / 98 / Me, Windows NT® 4.0, Windows® 2000 / XP o Macintosh®).
- Il cavo di interfaccia non viene fornito come standard, quindi è necessario acquistarne uno adatto al computer (parallelo, USB o di rete). La maggior parte dei cavi paralleli esistenti supporta la comunicazione bidirezionale, ma è possibile che alcuni di essi presentino un'assegnazione di pin non compatibile o che non siano compatibili con lo standard IEEE 1284.
- Per l'amministratore: configurare le impostazioni della stampante di rete facendo riferimento al retro di questo foglio.

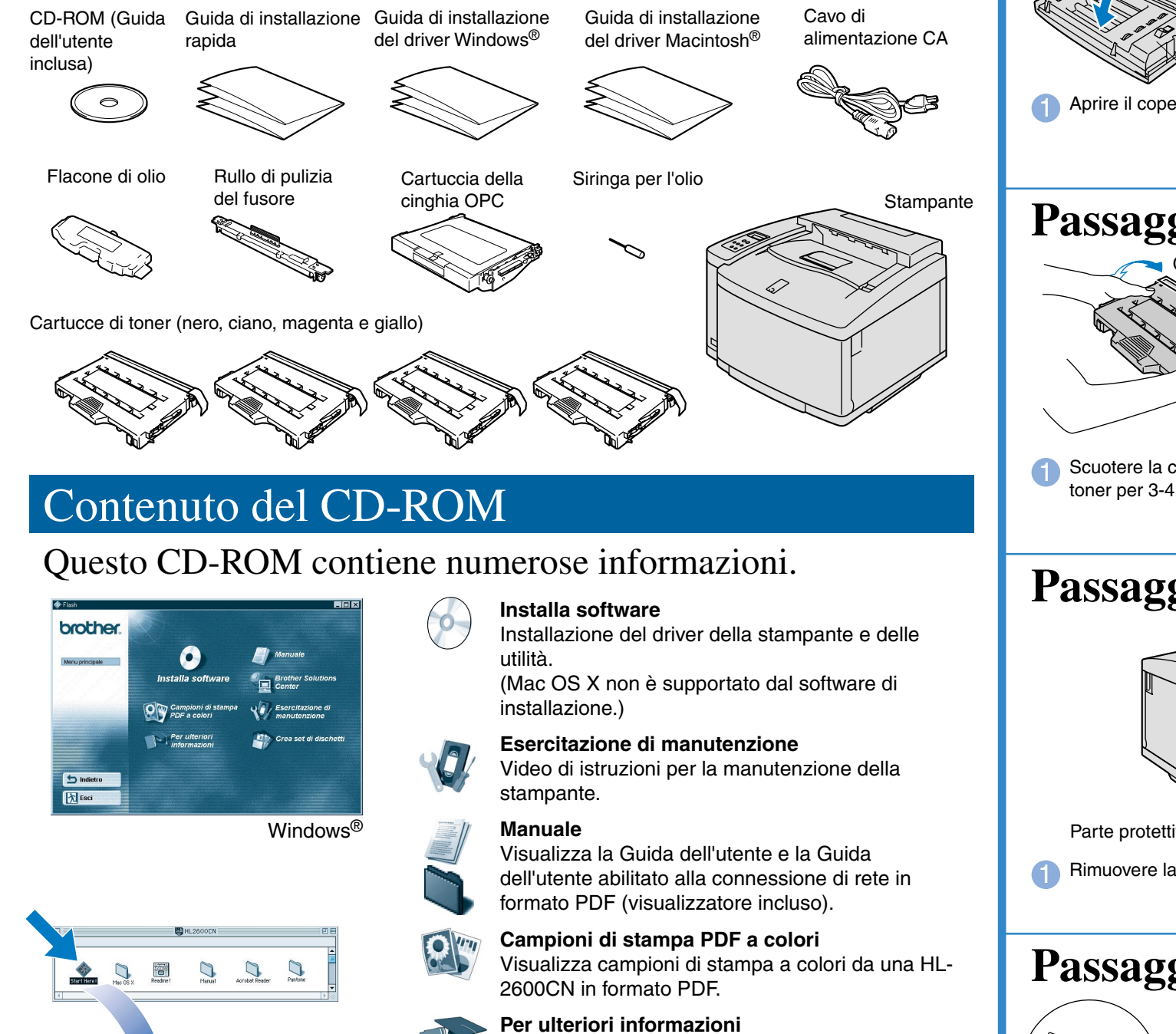

Prendere visione dei video di istruzioni per ottenere ulteriori informazioni sulle funzioni del

software.

**Brother Solutions Center**

Brother Solutions Center

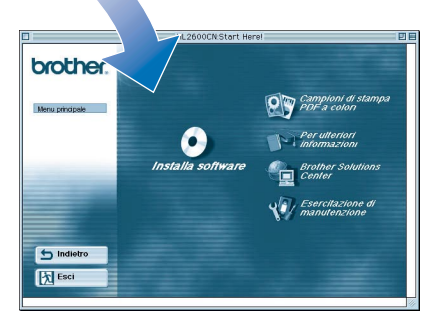

Macintosh<sup>0</sup>

(http://solutions.brother.com) è una risorsa fondamentale per tutte le necessità relative alla

stampante.

È possibile scaricare gli ultimi driver e le utilità più aggiornate della stampante, leggere le domande frequenti e i suggerimenti relativi alla risoluzione dei problemi oppure conoscere soluzioni speciali

per la stampa.

Passare alla Guida di installazione del driver per Windows<sup>®</sup> o alla Guida di installazione del driver per Macintosh<sup>®</sup>.

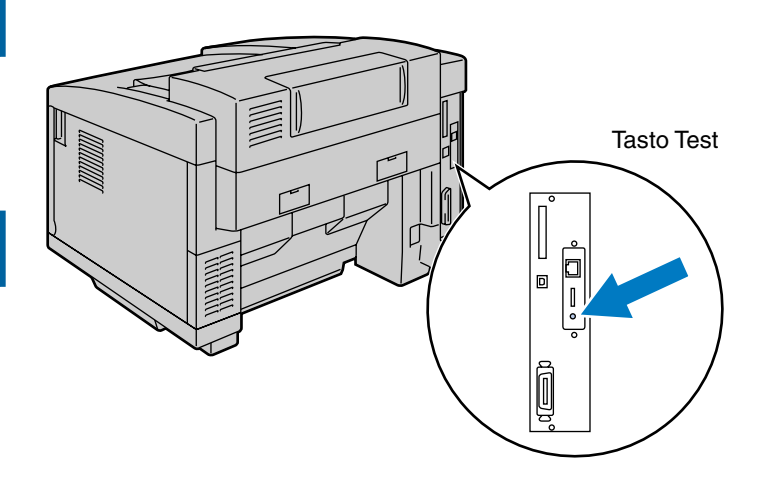

- Se si desidera collegare la stampante in rete, si consiglia di rivolgersi all'amministratore del sistema prima di eseguire l'installazione.
- Per gli amministratori: configurare la stampante attenendosi alle seguenti istruzioni.
- La password predefinita per il server di stampa è 'access'. Per cambiare la password, è possibile utilizzare il software BRAdmin Professional o un browser Web.

### Installare l'utilità di configurazione BRAdmin Professional

# **Guida di installazione rapida in rete**

1 Inserire il CD-ROM nell'apposita unità. Viene automaticamente visualizzata la schermata di apertura. Seguire le istruzioni visualizzate sullo schermo.

2 Fare clic sull'icona Installa software nella schermata de menu.

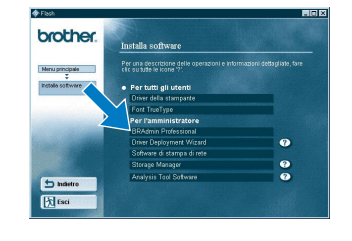

Fare clic su "BRAdmin Professional". Seguire le istruzioni visualizzate sullo schermo.

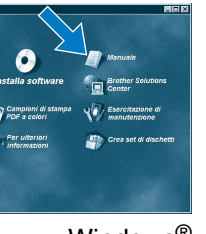

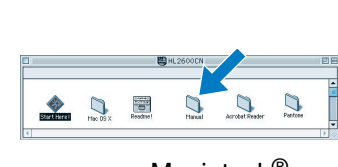

 $Windows<sup>®</sup>$  Macintosh<sup>®</sup>

Per configurare il server di stampa, fare riferimento alla Guida dell'utente abilitato alla connessione di rete.

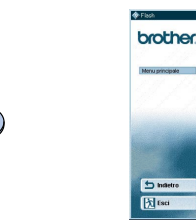

Per cambiare le impostazioni della lingua sulla stampante, procedere come segue. (Tutti i riferimenti corrispondono alla parte inferiore del pannello LCD.)

Il software BRAdmin Professional è stato progettato per gestire le periferiche di connessione in rete Brother. Ad esempio, il software BRAdmin Professional consente di gestire le stampanti e le periferiche multifunzione Brother abilitate alla connessione di rete. Il software BRAdmin Professional può inoltre essere utilizzato per la gestione di periferiche di altri produttori con supporto del protocollo SNMP (Simple Network Management Protocol). Per ulteriori informazioni sull'utilità BRAdmin Professional, visitare il sito http://solutions.brother.com.

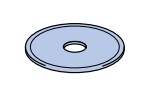

Windows e Windows NT sono marchi registrati di Microsoft Corporation negli Stati Uniti e in altri paesi. HP, HP/ UX, JetDirect e JetAdmin sono marchi di Hewlett- Packard Company.<br>UNIX è un marchio di UNIX Systems Laborator Tutti gli altri nomi di marchi o prodotti citati in questa Guida di installazione rapida in rete e nella Guida dell'utente sono marchi registrati o marchi delle rispettive aziende.

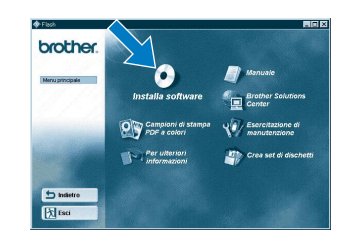

### Sommario della Guida dell'utente abilitato alla connessione di rete

Per stampare la pagina di configurazione, utilizzare una penna a sfera punta fine e premere il tasto Test per **meno** di cinque secondi.

Per ripristinare le impostazioni predefinite di fabbrica (reimpostando tutte le informazioni quali password e indirizzo IP) utilizzare una penna a sfera punta fine e premere il tasto Test per **più** di cinque secondi.

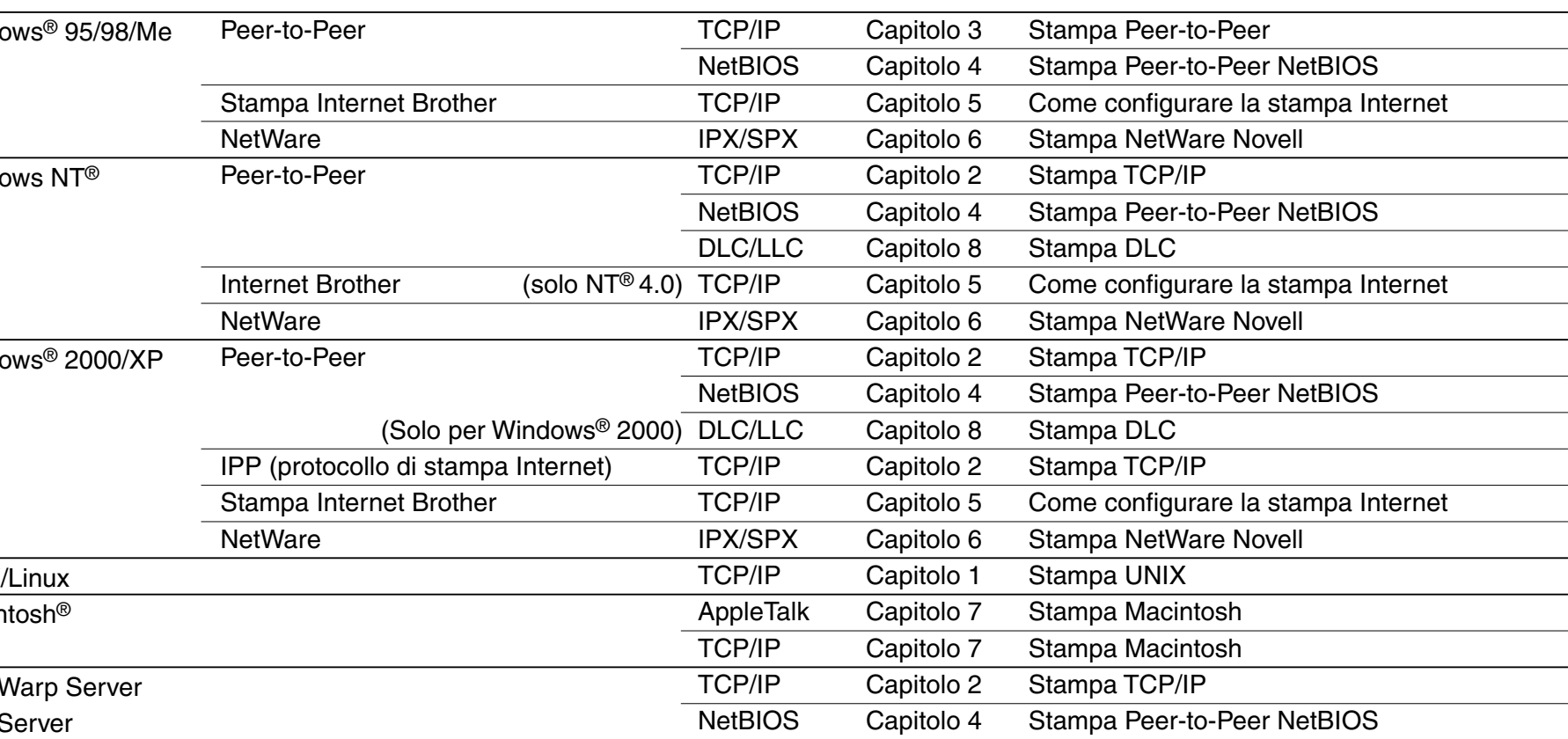

Wind

 $(\circ)$ 

### Stampa pagina di configurazione

### Impostazione del linguaggio sul pannello di controllo

Per impostare l'indirizzo IP della stampante dal pannello di controllo, procedere come segue. (Tutti i riferimenti corrispondono alla parte inferiore del pannello LCD.)

### Impostazione dell'indirizzo IP e della subnet mask della stampante (mediante il pannello di controllo)

### Impostazioni di fabbrica

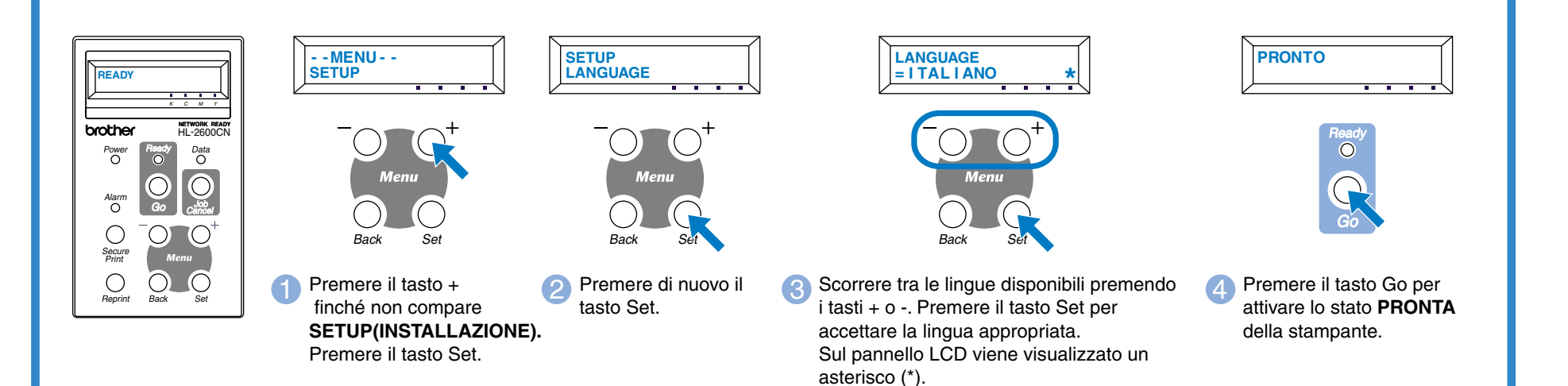

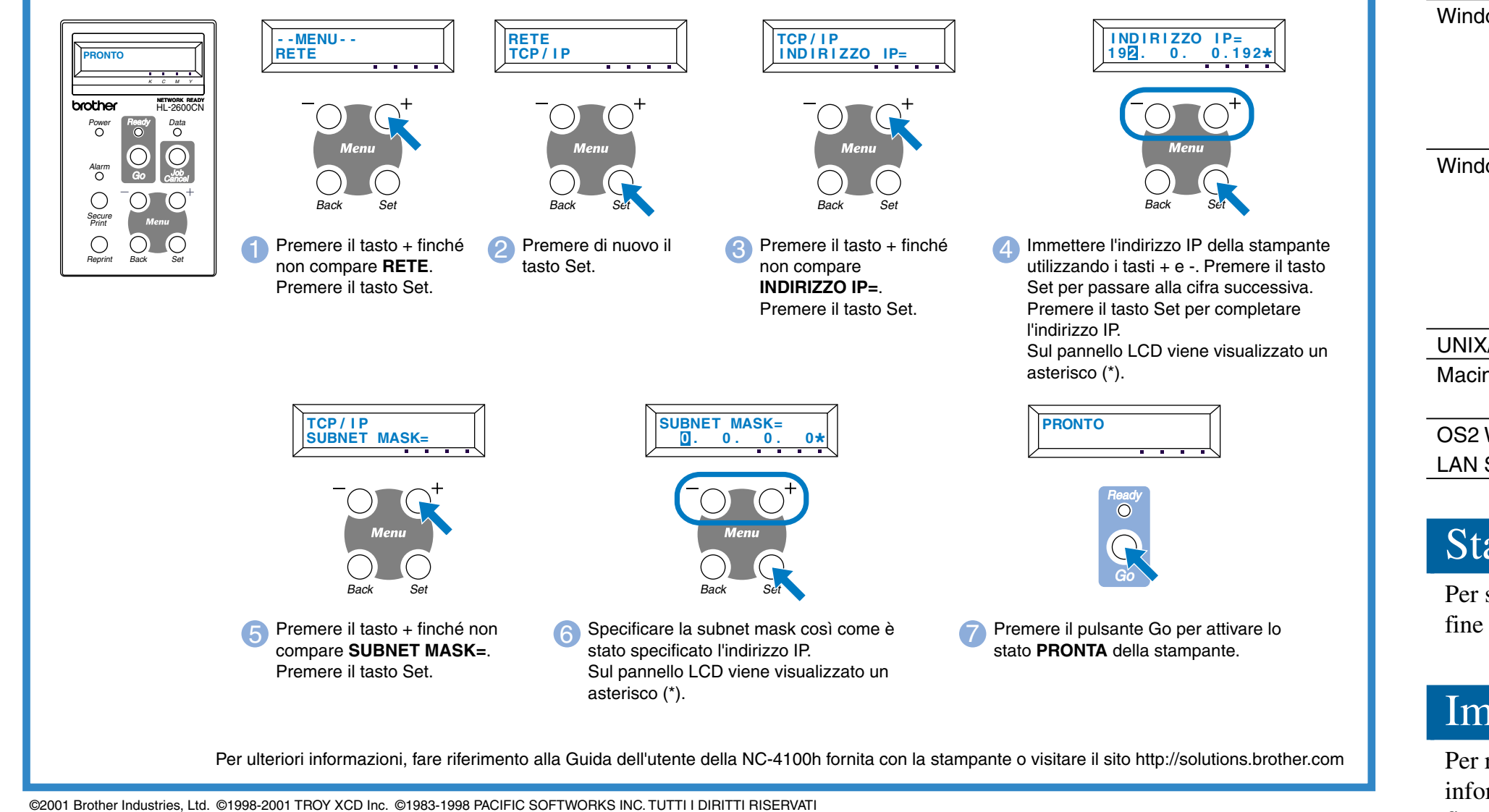